# quick documentation Cas-informatik.net

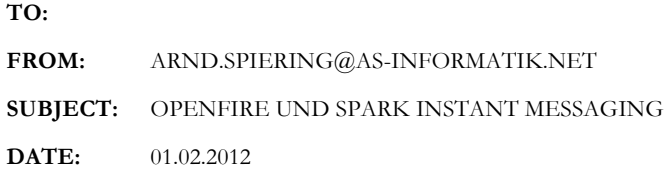

## Inhalt

Dieses Dokument beschreibt die Installation und Konfiguration von OpenFire auf einem Centos 6.2 Server in einer Active Directory Umgebung.

Auf den Windows Clients kommt Spark zu Einsatz. Als Datenbank wird PostgreSQL eingesetzt.

### **Installation OpenFire auf Centos 6.2**

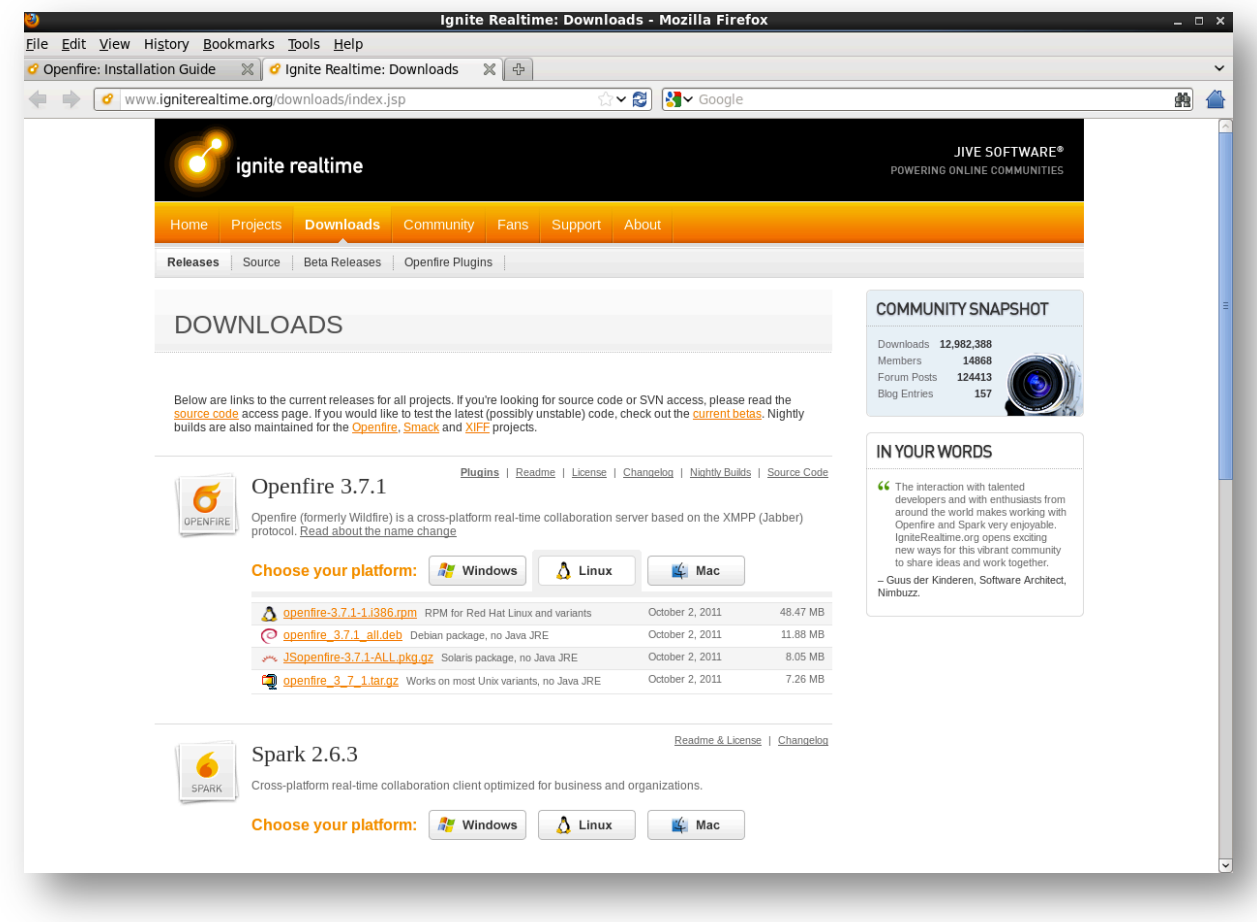

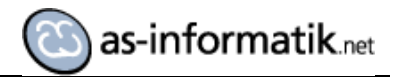

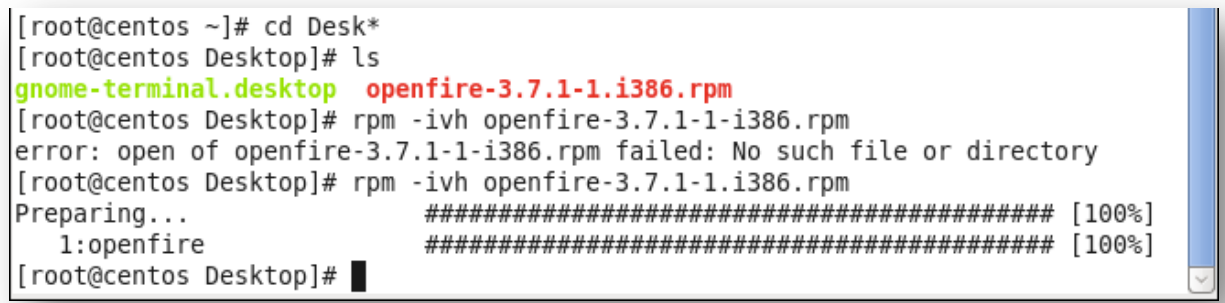

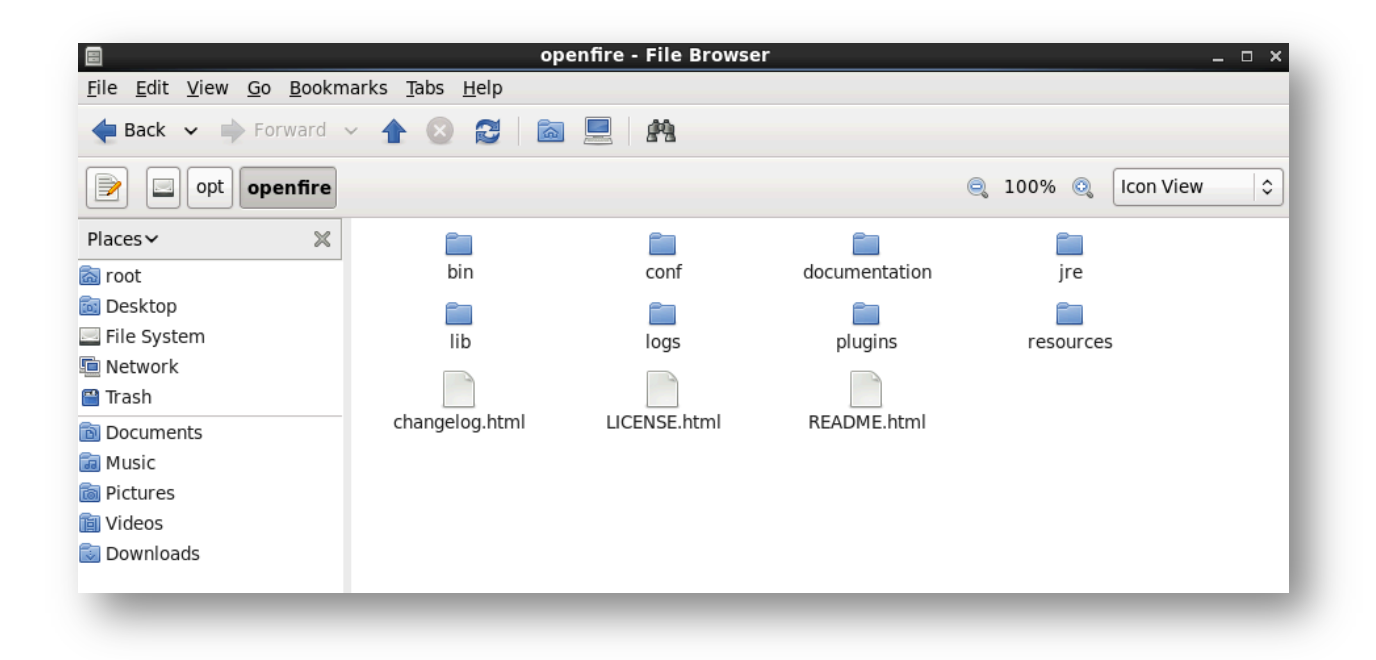

Nach der Basisinstallation wird die PostgreSQL Datenbank erstellt. Zur Vorbereitung habe ich einen Benutzer openfire und eine Datenbank openfire erstellt.

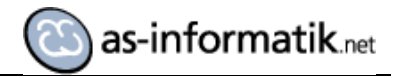

## **Installation der Datenbank**

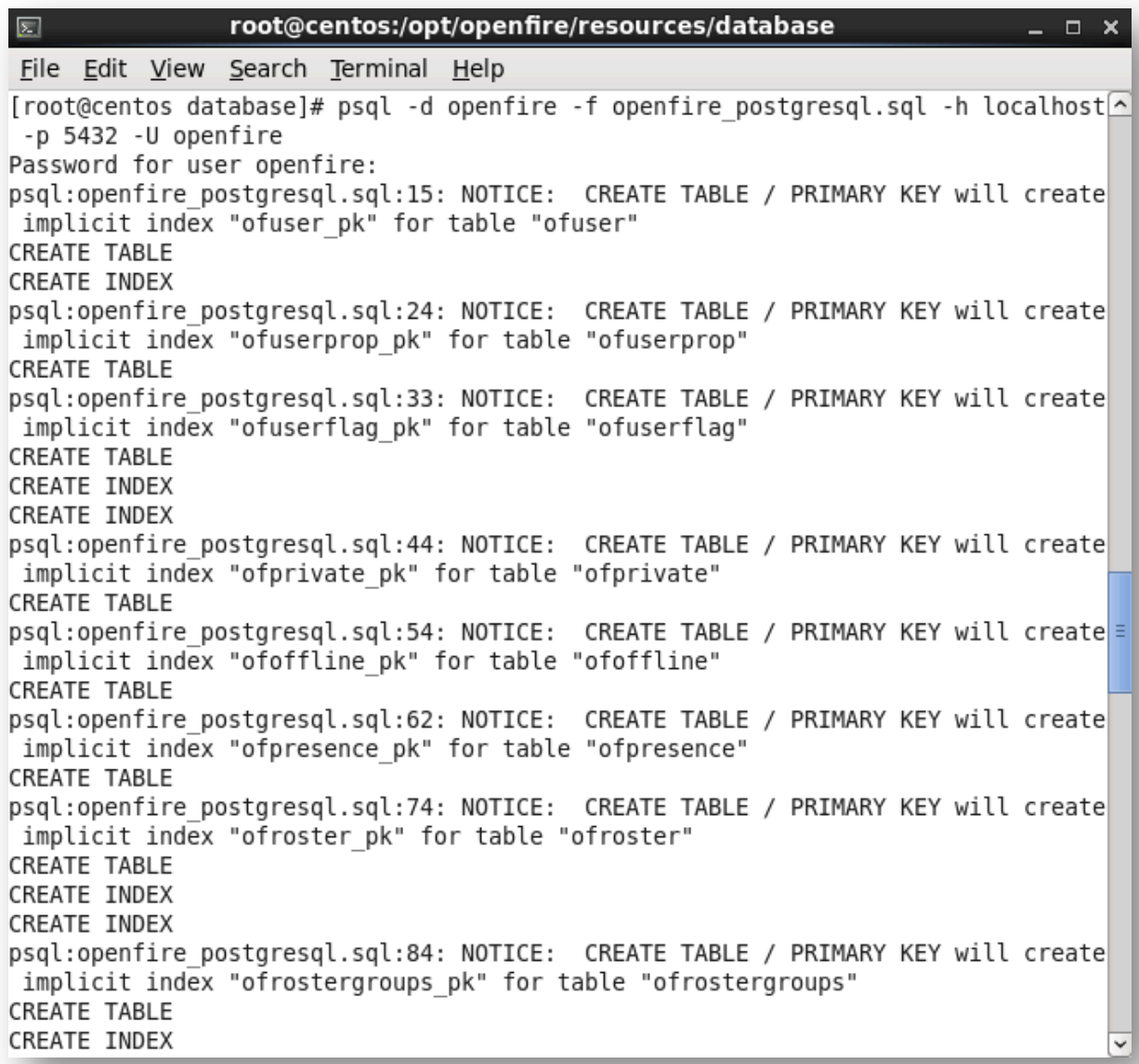

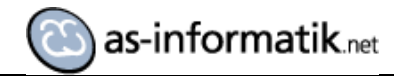

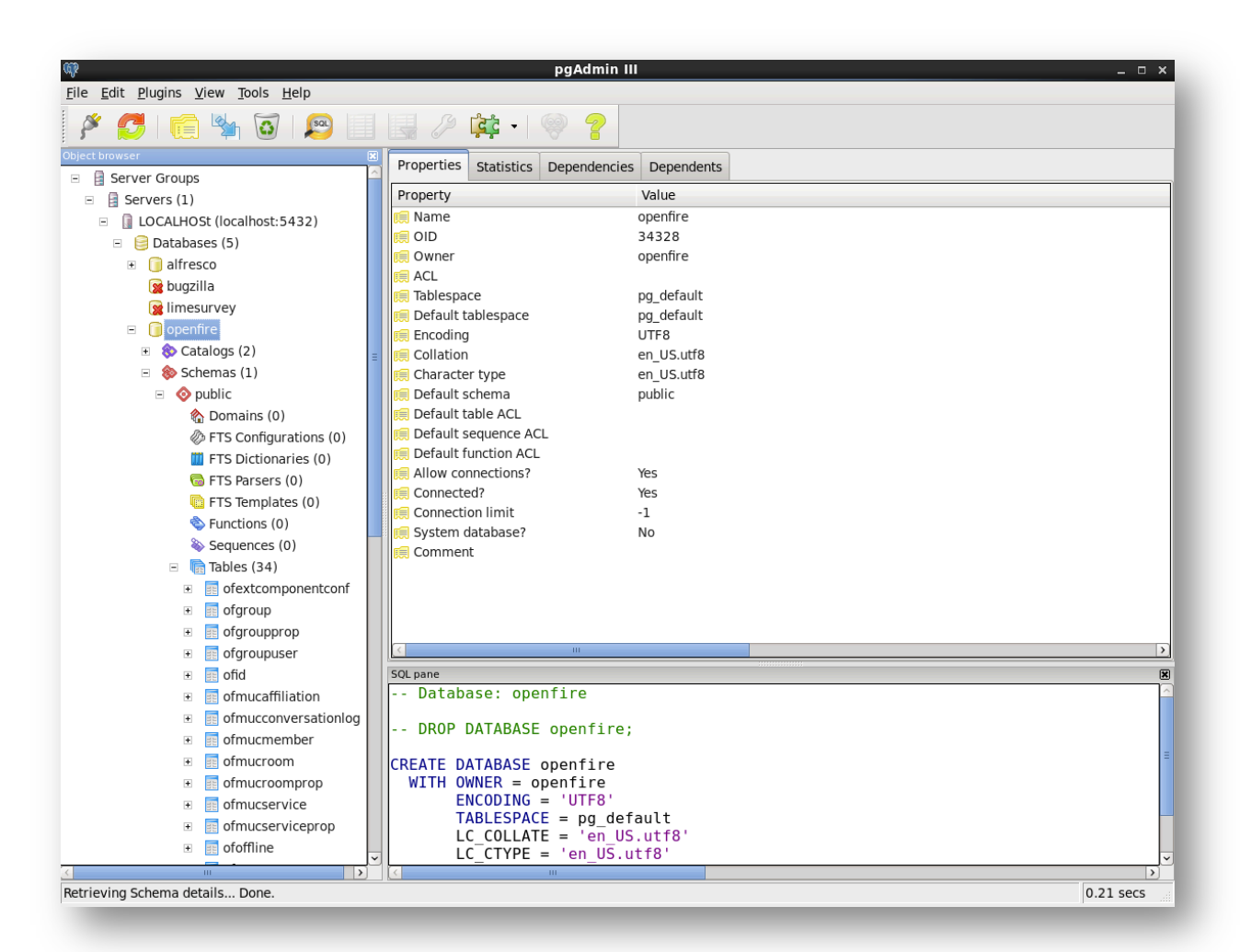

#### **Starten von OpenFire**

Die Konfiguration von OpenFire erfolgt durch ein Web Interface. Für die erste Initialisierung und Konfiguration muss der OpenFire Dienst laufen. Danach ist die Konfigurationsoberfläche unter http://127.0.0.1:9090 erreichbar.

```
[root@centos database]# /etc/init.d/openfire status
openfire is not running
[root@centos database]# /etc/init.d/openfire start
Starting openfire:
[root@centos database]# /etc/init.d/openfire status
openfire is not running
[root@centos database]#
```
Der Start von OpenFire war nicht möglich!!

Nach einiger Recherche habe ich im OpenFire Forum eine Lösung gefunden:

Ξ

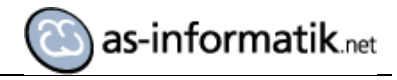

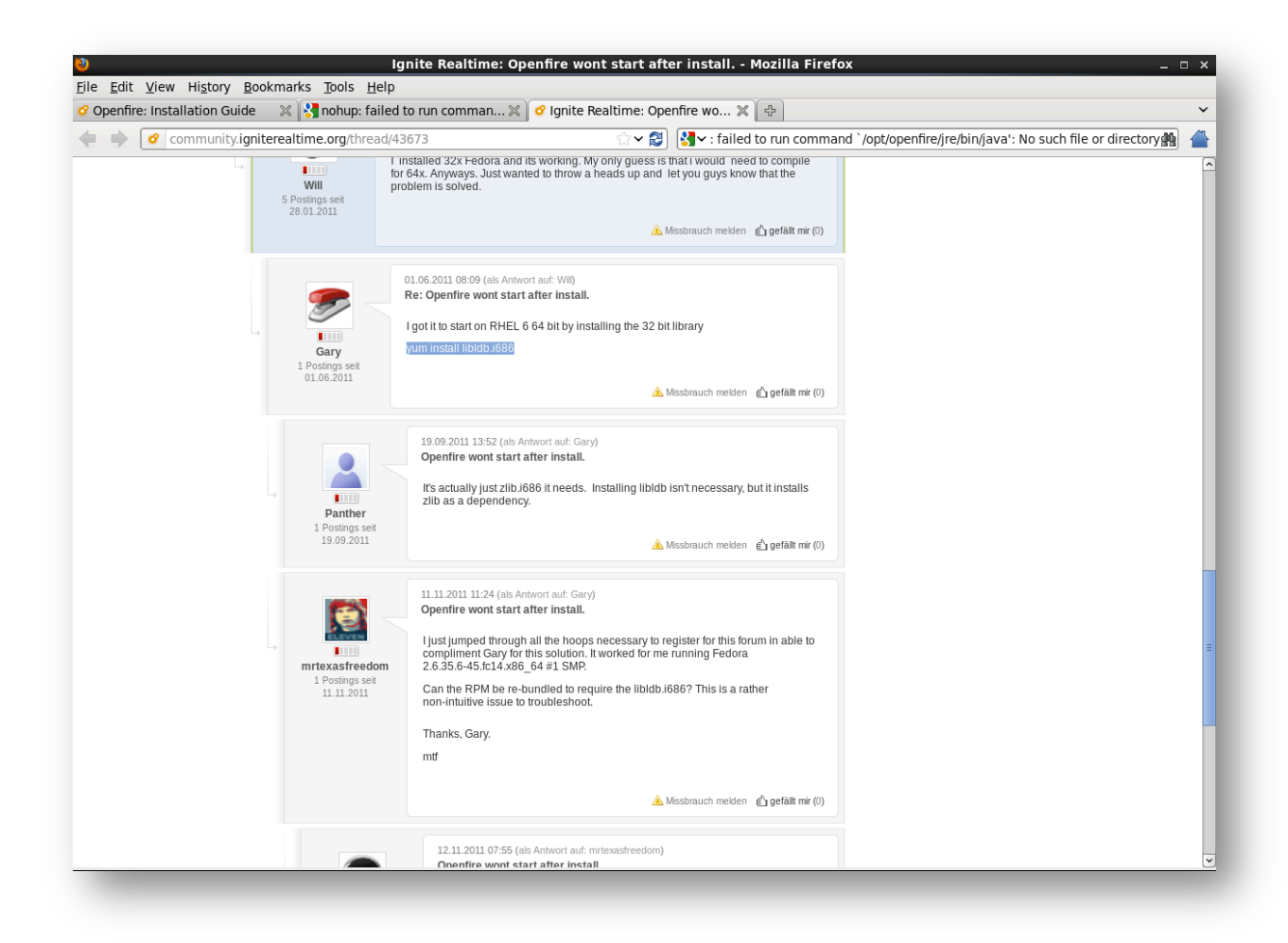

Nachdem die Bibliothek und die entsprechenden Abhängigkeiten installiert wurden, konnte der Dienst erfolgreich gestartet werden.

```
[root@centos bin]# ./openfire.sh start
ls: cannot access /usr/java/j*: No such file or directory
Openfire 3.7.1 [Feb 1, 2012 9:19:20 AM]
Admin console listening at http://127.0.0.1:9090
```
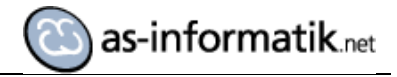

# **Konfiguration**

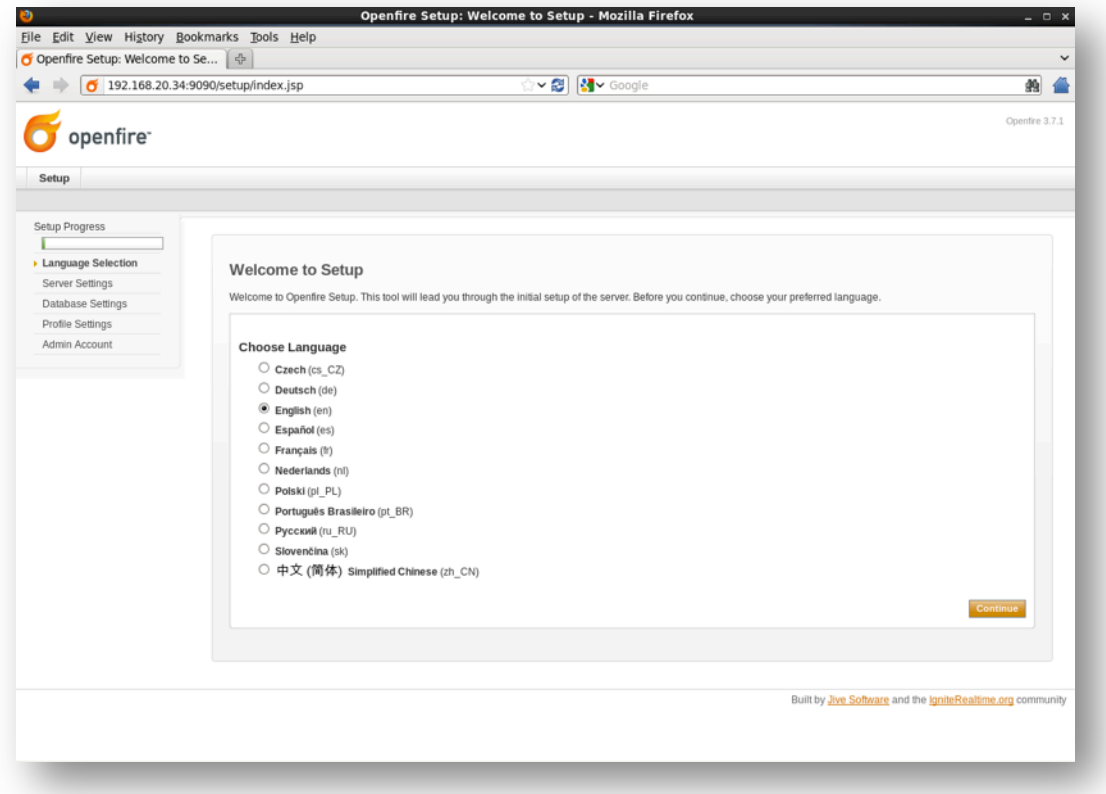

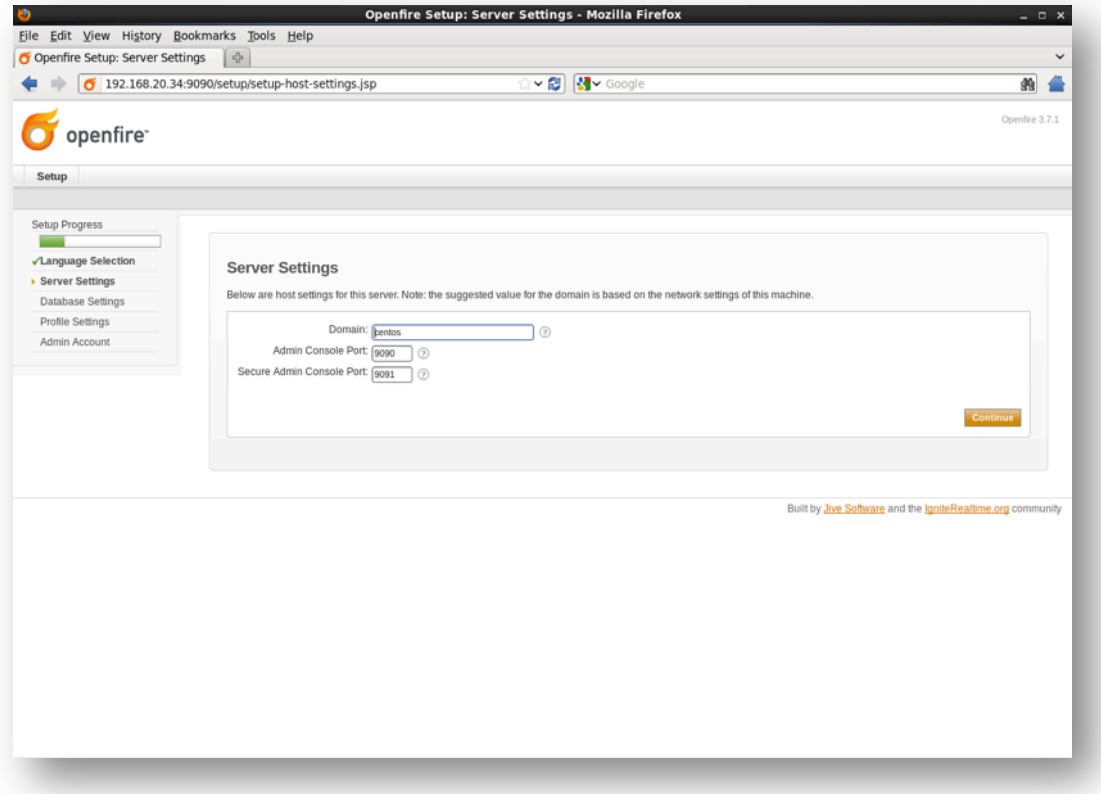

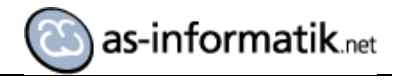

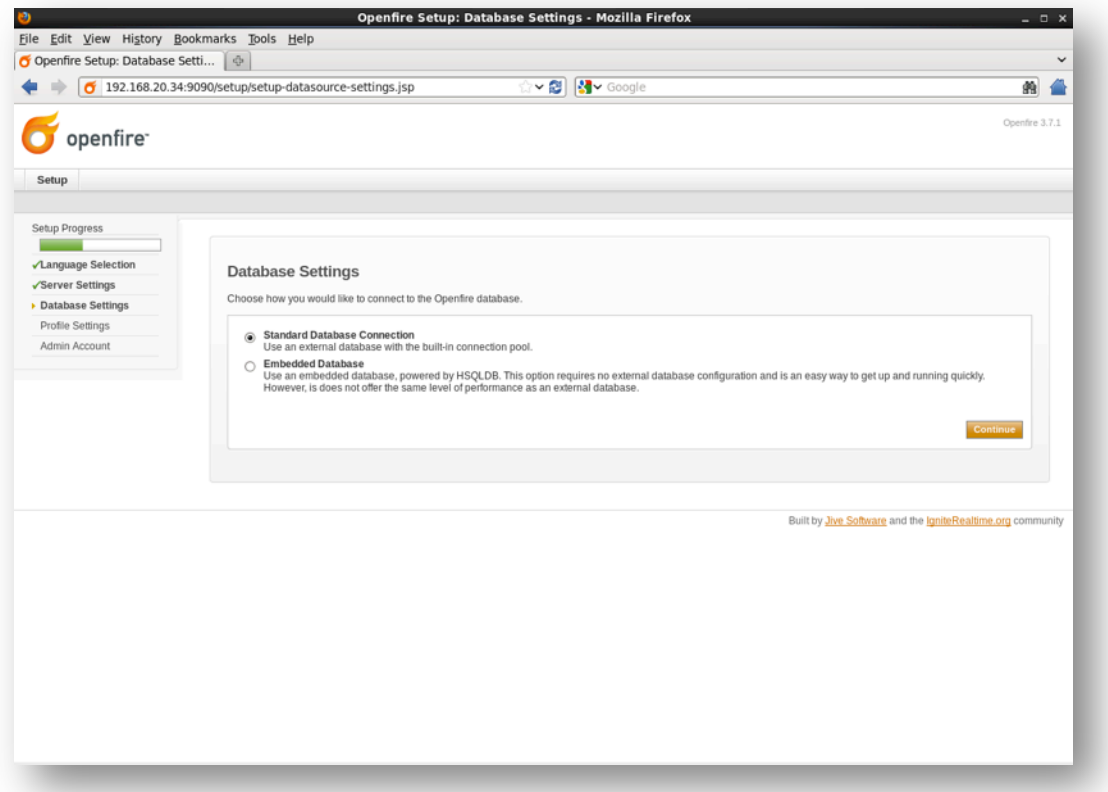

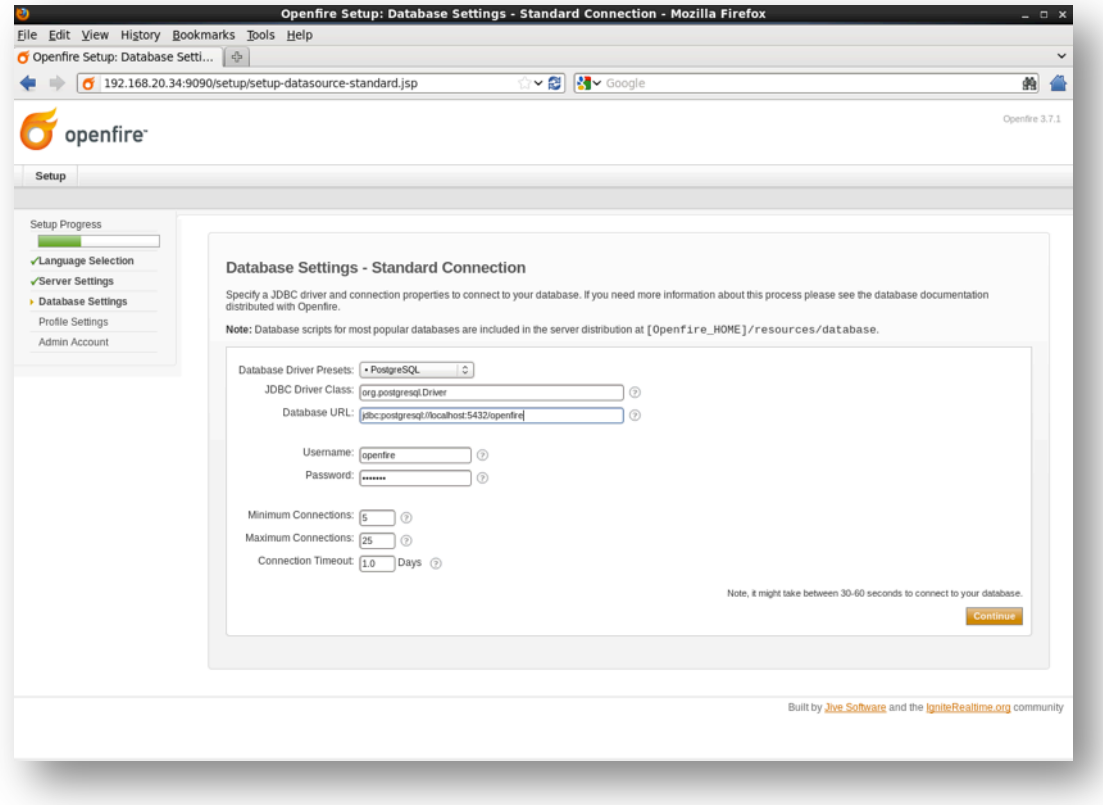

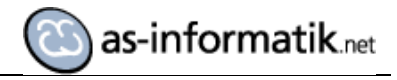

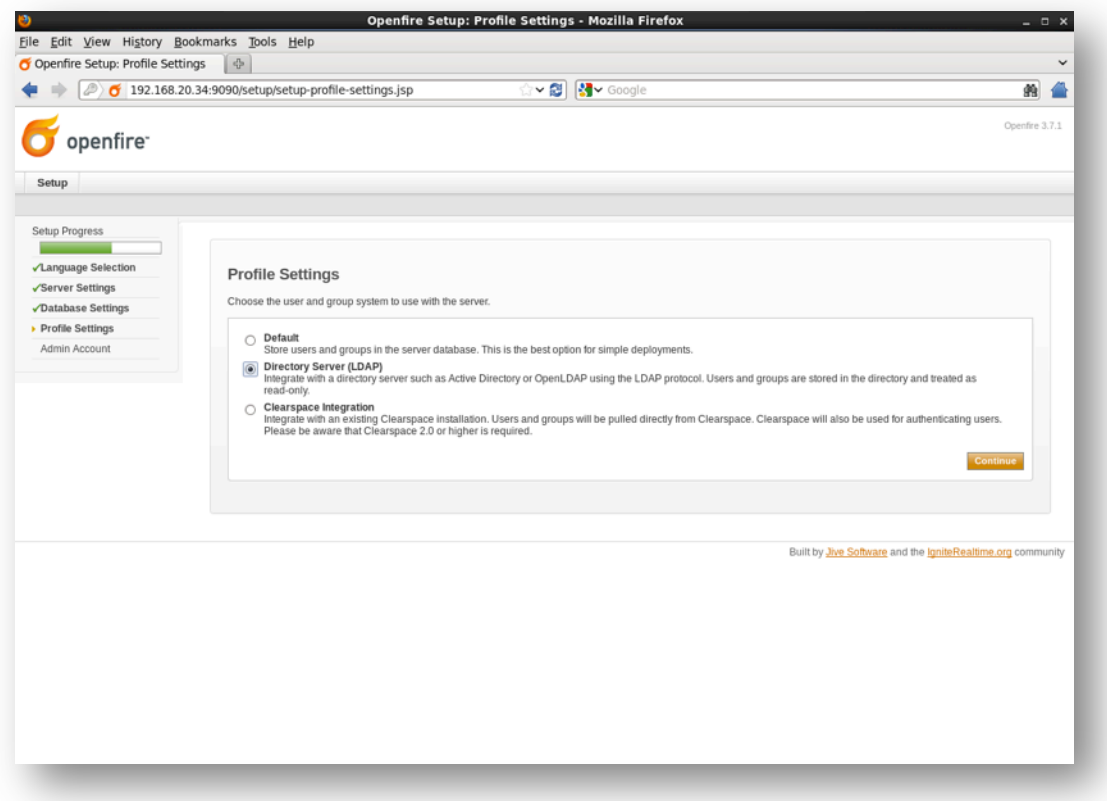

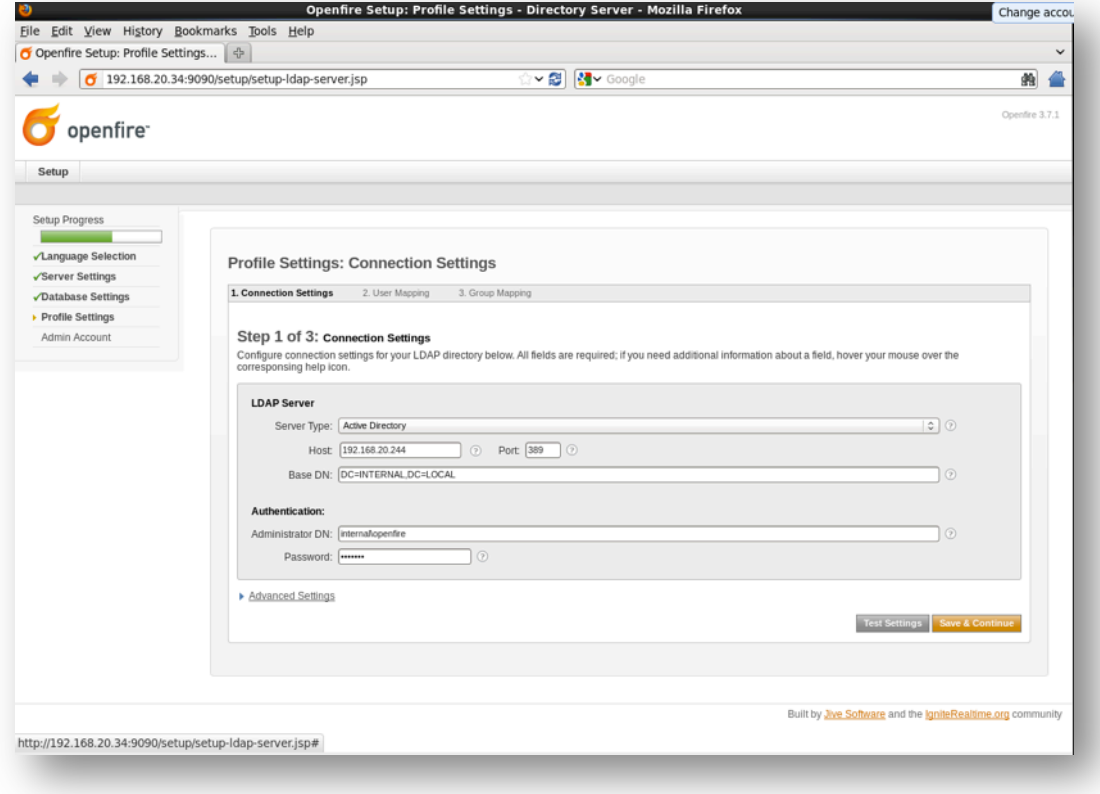

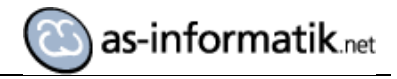

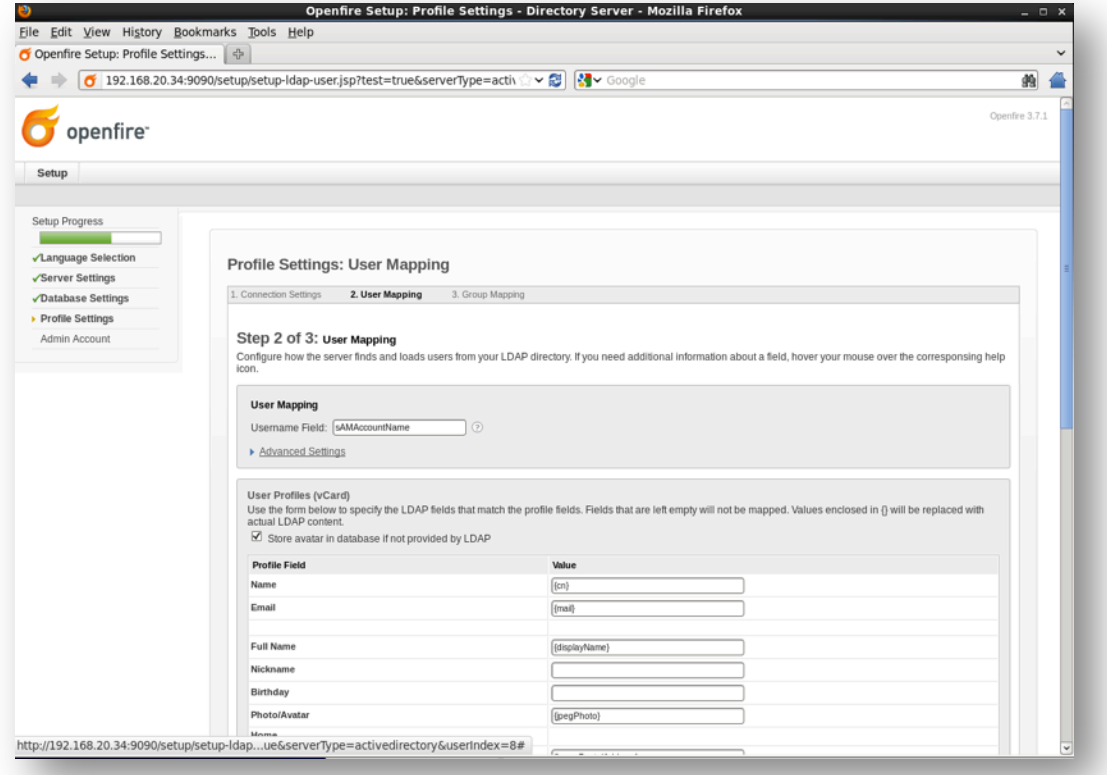

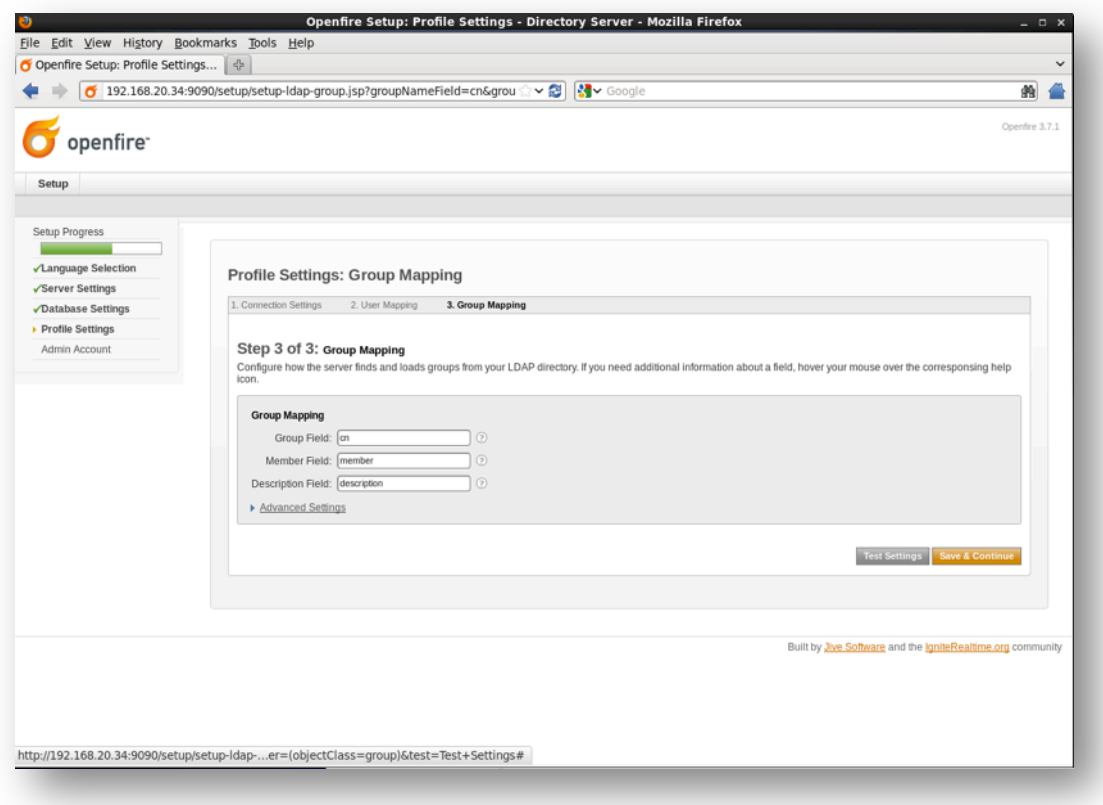

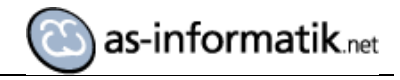

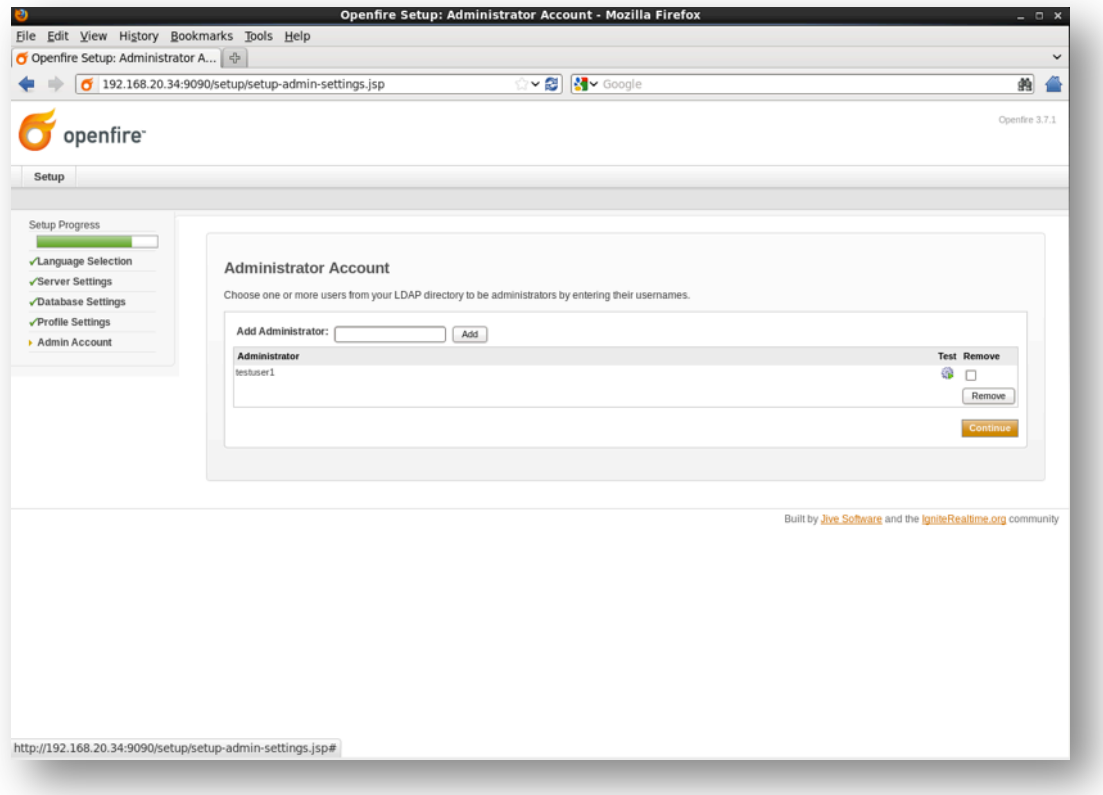

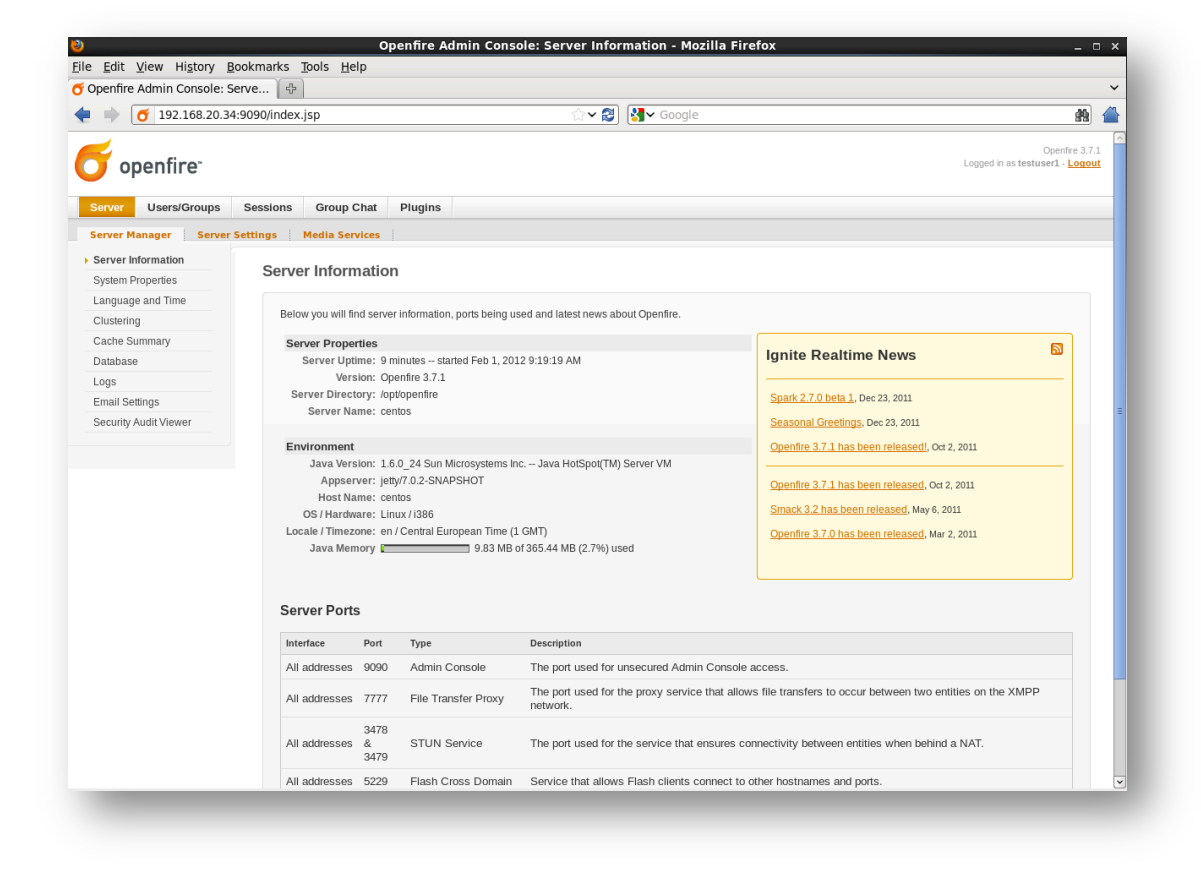

#### **Anlegen einer Gruppe Im Active Directory**

Im AD wird eine Gruppe Spark angelegt. Diese Gruppe wird benötigt, um später allen angemeldeten Benutzer aus dieser Gruppe alle verfügbaren direkten Kontakte anzubieten, die online sind. Alle Benutzer, die in dieser Gruppe sind, haben somit eine vollständige Kontaktliste im Unternehmen.

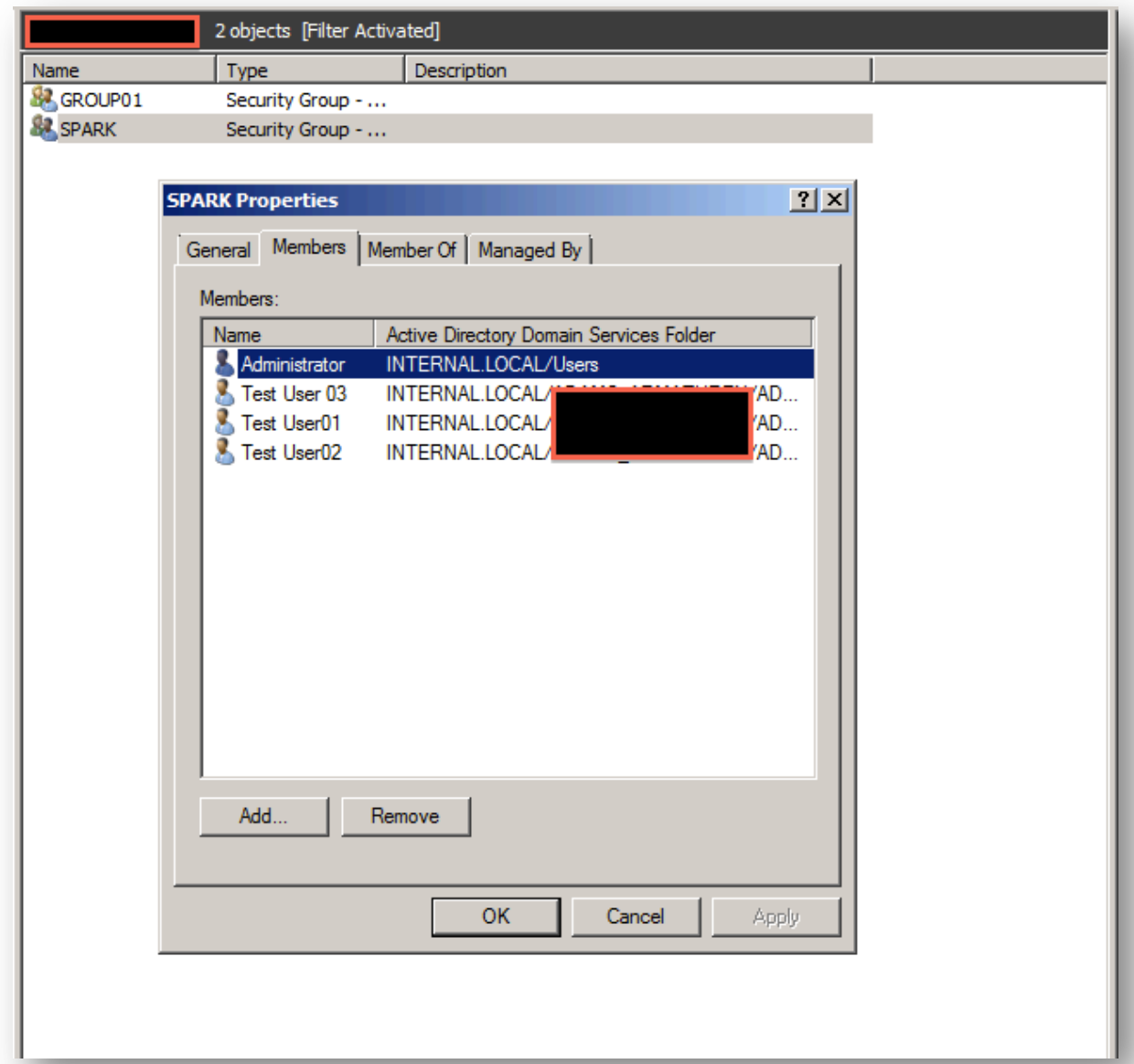

#### **Spark Installation auf den Clients**

Auf den Clients wurde die Spark Version 2.6.3 installiert. Die Authentifizierung wird auf die SSO Active Directory Authentifizierung eingestellt.

# **Gruppe Spark den Anwendern zur Verfügung stellen**

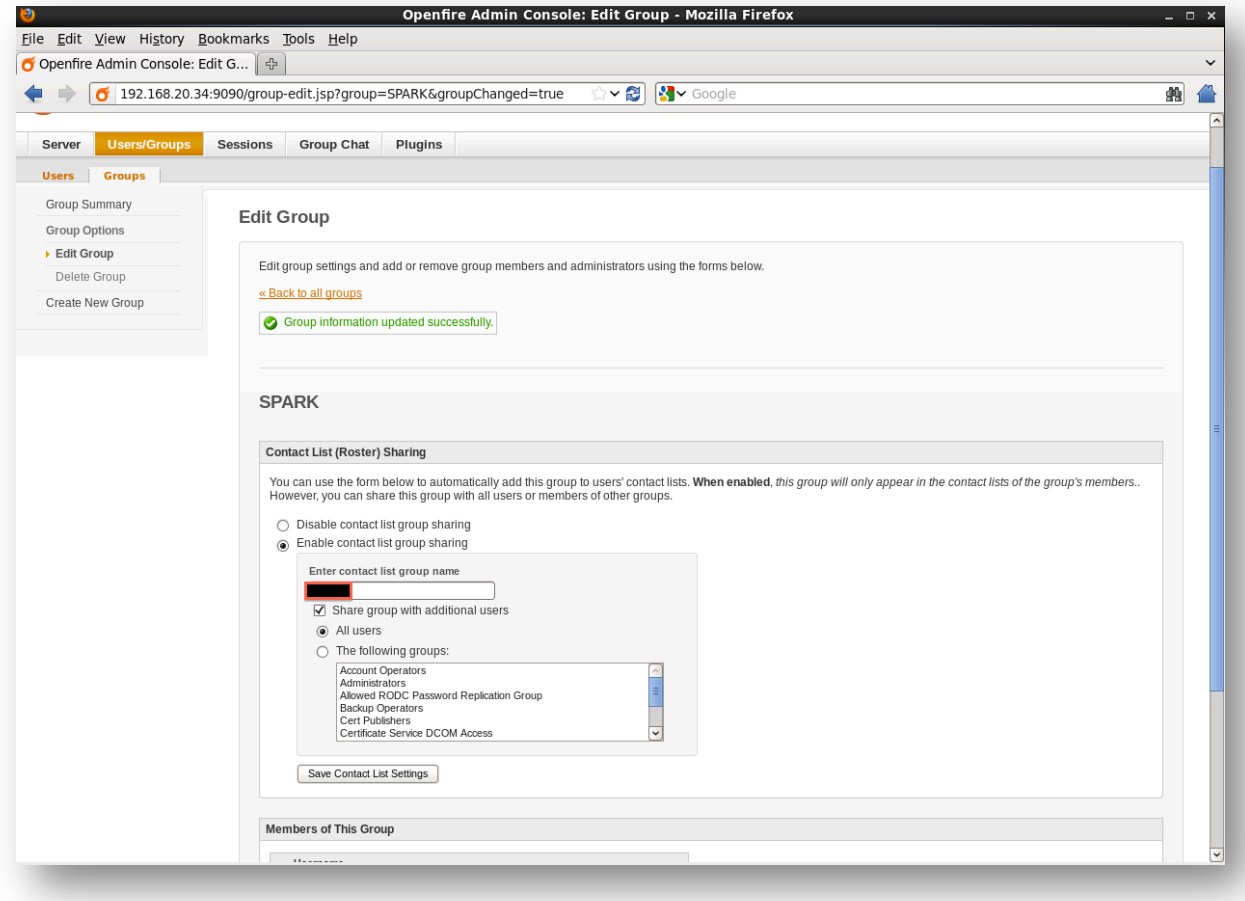

Test der Konfiguration

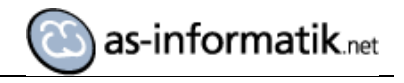

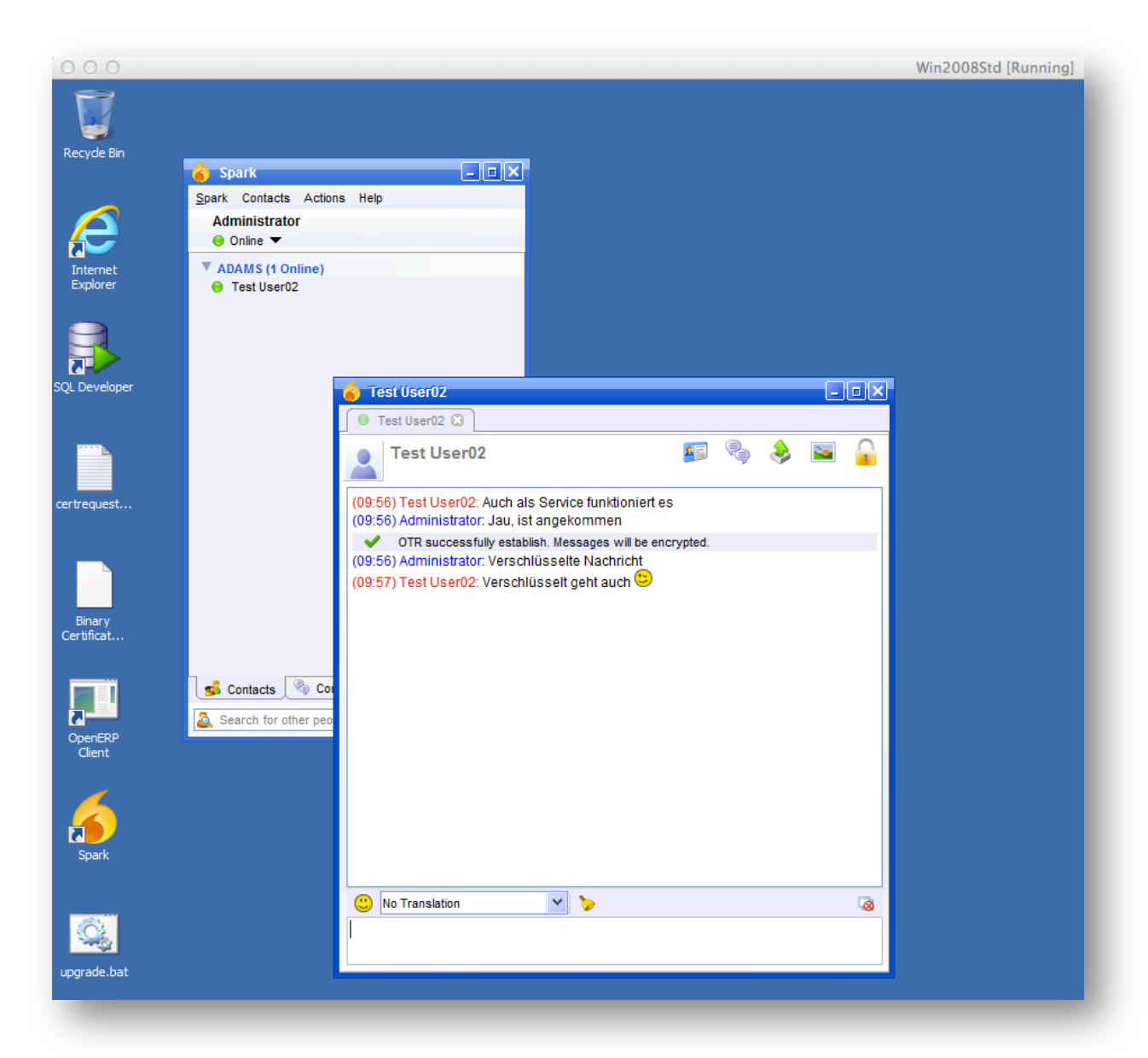

So kann mit reinen OpenSource Produkten in einer Windows Umgebung ein Instant Messaging System aufgebaut und genutzt werden, ohne eine doppelte Benutzerverwaltung einzurichten!